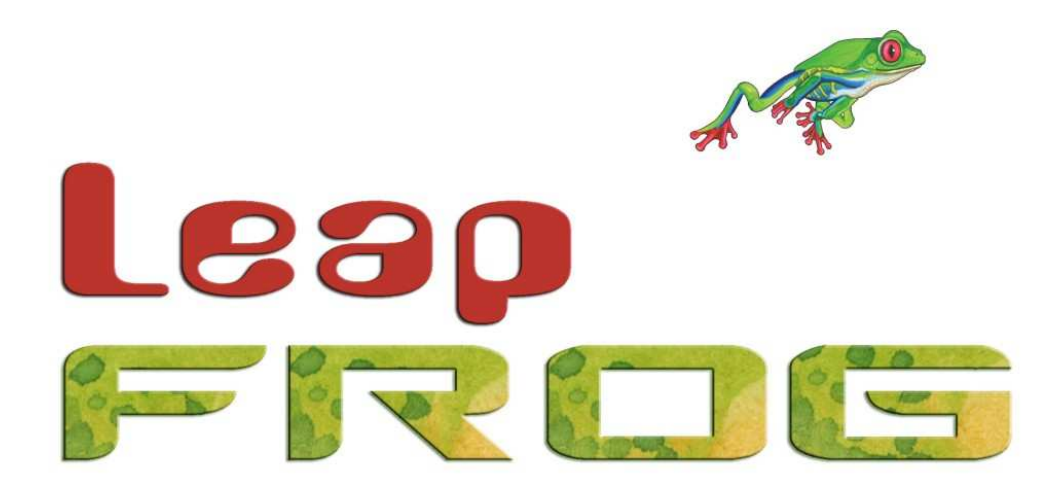

# **LEAP FROG 48/96 QUICK START ANLEITUNG**

Bei Verwendung einer temporären oder portablen 3 phasigen Netzversorgung empfehlen wir Ihnen den Netzstecker der Konsole abzuziehen, bevor Sie den Netzstrom ein- oder ausschalten. Es können Schäden am Gerät entstehen, falls das Netzteil der Konsole zwischen zwei Phasen angeschlossen wird.

Dieses Gerät ist als professionelle Lichtsteuerkonsole entwickelt worden und eignet sich nur für diesen Einsatz.

Sie sollten diese Lichtsteuerkonsole nur unter Aufsicht qualifizierter oder geschulter Personen betreiben.

Zero 88 Lighting behält sich das Recht vor, jederzeit und ohne Vorankündigungen Änderungen und Ergänzungen an den genannten Produkten vorzunehmen.

Für fehlerhafte Angaben in diesen Hinweisen übernehmen wir keine Haftung.

Bitte denke Sie an die Umwelt, bevor Sie diese Hinweise ausdrucken.

Vielen Dank.

Ihr Zero 88 Team

**Stock No: 73-775-50** 

**Issue 2.1 – January 2008 Software Version 2.0** 

**© Zero 88 Lighting Ltd. 2007** 

Tel.: +44 1633 838088 Fax: +44 1633 867880 e-mail: sales@zero88.com

Web: www.[vari-lite](https://www.vari-lite.com).com

# **Leap Frog 48/96 - Quick Start Anleitung**

Willkommen in der Leap Frog 48/96 Quick Start Anleitung. In den folgenden Informationen werden Grundeinstellungen und erste Bedienschritte erklärt. Für ausführliche Informationen und Hinweise verwenden Sie bitte die vollständige Bedienungsanleitung der Leap Frog 48/96 Serie.

## **Einführung**

Vor dem ersten Start müssen alle verwendeten Zubehörkomponenten angeschlossen werden, um Soft- oder Hardwareprobleme zu vermeiden. Sämtliches Zubehör (z.B. Tastatur, Maus usw.) wird über USB verbunden. Zum Einsatz der Leap Frog 48/96 Serie ist ein Monitor oder externer Touch Screen notwendig. Notwendige DMX- oder Ethernet-Kabel sollten ebenfalls verwendet werden.

Nach Anschließen aller Zubehörkomponenten wird die Konsole mit Hilfe des Netzschalters auf der Rückseite eingeschaltet. Dieser Vorgang ähnelt einem PC-Start und dauert eine kurze Zeit. Sehen Sie nach dem Einschalten keinerlei Reaktion an der Konsole oder im Monitor, überprüfen Sie bitte die Netzversorgung und die entsprechenden Kabelverbindungen.

## **Kontrolle von Dimmerkanälen**

In der "Default" Einstellung ermöglicht die Konsole eine Kontrolle von Dimmerkanälen 1-48 (1-96 bei der Leap Frog 96) über die Kanalfader der Presetebenen. Die DMX-Adresszuweisungen sind hierbei 1 zu 1 auf den Kanälen im DMX-Universe 1. Natürlich sind sämtliche Kanäle frei zuweisbar, für die Erklärung auf den nachfolgenden Seiten gehen wir allerdings von dieser Standardkonfiguration aus. Stellen Sie sicher, dass der Grand Masterfader und die Preset A + B Masterfader auf 100% stehen. Die LED in der "Preset Control" Taste sollte in der Anzeige "A Faders B Stored" leuchten (der A Master kontrolliert die Werte der Presetfader). Ein Hochschieben der Presetfader gibt die entsprechenden Werte aus und die Ausgabe sollte bei den verwendeten Schweinwerfern zu sehen sein.

Das Ergebnis wird im "Program Window" angezeigt (weitere Informationen dazu finden Sie auf den nachfolgenden Seiten). Ein Absenken des A Masters reduziert die Ausgabewerte der Presetfader.

# **Programmierung**

Nach dem Erstellen einer entsprechenden Lichtstimmung kann diese Einstellung als Szene (Cue) oder Submaster abgespeichert werden. Cues können sequenziell als Cue-Liste mit Hilfe der GO-Taste wiedergegeben werden (Cue 1 GO, Cue 2 GO usw.). Submaster ermöglichen eine manuelle Wiedergabe programmierter Lichtstimmungen für z.B. Live-Events, oder Anwendungen wo der direkte Live-Zugriff gewünscht ist.

# **Memories, Cues, Speicherplätze**

### **Memory (Speicherplatz) programmieren**

Drücken Sie die MEMORIES Taste auf der Konsole, um den Monitorschirm "Memories" anzuzeigen. Im Monitor wird das erste Memory farblich hinterlegt als "Next" mit "1\*" angezeigt. Grundsätzlich werden sämtlichen Änderungen die im Monitor oder im LC-Display angezeigt werden, in das als "Next" angezeigte Memory gespeichert. Das als "Next" angezeigte Memory wird mit einem gelben Balken hinterlegt. Ein grün hinterlegter Balken definiert ein zurzeit aktives Memory. Falls das als "Next" angezeigte Memory nicht die gewünschte Speicherplatznummer hat, können die + und - Tasten zur Anwahl einer anderen Nummer verwendet werden. Alternativ drücken Sie die ENTER Taste und geben über die auf der rechten Seite der Konsole angeordneten MFK's (Multi Function Keys = Multifunktionstasten) eine entsprechende Nummer ein.

Drücken Sie die Taste RECORD, um die aktuellen Werte und Zeiteinstellungen (Fade und Delay) abzuspeichern.

Der Stern hinter der "1\*" verschwindet und das Memory wird als "1" angezeigt. Ein Stern \* hinter Speicherplatznummern zeigt unprogrammierte Memories an. Das als "Next" angezeigte Memory wird automatisch um +1 erhöht. Weitere Memories werden in der gleichen Art programmiert.

## **Einstellen von Fade- und Delay-Zeiten**

In der Standardeinstellung (Default) werden HTP-Dimmerwerte in den Memories mit einer Fade-Zeit (Überblendzeit) von 3 Sekunden abgespeichert. LTP-Attribute der Moving Lights (Positionen, Farben, Gobos usw.) werden mit 0 Sekunden abgespeichert. Die entsprechenden Zeiteinstellungen werden in unterschiedlichen Spalten im Monitorschirm "Memories" angezeigt. Im Bereich der LTP-Attribute kann immer nur eine Fade-Zeit dargestellt werden. Drücken Sie die gewünschte Attributgruppe (Colour, Beamshape oder Position), um zwischen den unterschiedlichen Fade-Zeiten zu wechseln.

Um Fade- und Delay-Zeiten einzugeben, wählen Sie mit den CURSOR Tasten das entsprechende Feld im Monitorschirm "Memories" aus und editieren Sie die Zeiten mit Hilfe der Encoderräder auf der Konsole.

Alternativ drücken Sie die ENTER Taste und geben über die auf der rechten Seite der Konsole angeordneten MFK's eine entsprechende Zeit ein. Bestätigen Sie die Zeiteingabe mit der ENTER Taste. Weitere Infos zum Thema Fade- und Delay-Zeiten stehen in der Bedienungsanleitung der Leap Frog 48/96 Serie.

### **Memories (Speicherplätze) editieren**

Um Memories zu editieren, müssen diese zuvor in das "Program Window" geladen werden. Drücken Sie die MEMORIES Taste auf der Konsole, um den Monitorschirm "Memories" anzuzeigen. Wählen Sie das zu editierende Memory aus und drücken Sie die LOAD Taste. Im Monitor wird das "Load Options Window" angezeigt.

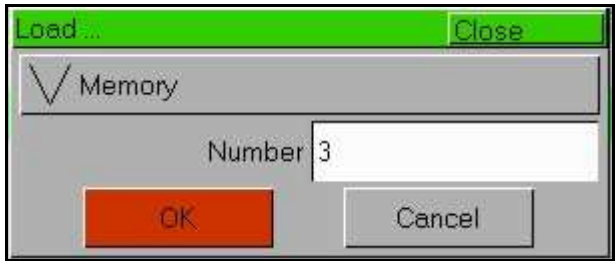

Bestätigen Sie das OK Feld im Monitor, um die angezeigte Speicherplatznummer in das das "Program Window" zu laden. Die Werte des Memories werden live ausgegeben. Die Presetfader und Bedienelemente der Attribute dienen hierbei zur Änderung der Einstellungen. Nach der Ausführung sämtlicher Änderungen, drücken Sie die UPDATE Taste. Im Monitor wird das "Update Options Window" angezeigt. Bestätigen Sie das OK Feld im Monitor, um die ausgeführten Änderungen abzuspeichern.

#### **Memories benennen**

Jedes Memory kann mit einem Namen oder Hinweis versehen werden, die später im Monitorschirm "Memories" angezeigt werden. Besonders bei umfangreicheren Shows sollte diese Möglichkeit verwendet werden.

Um einen Namen zu vergeben drücken Sie die MEMORIES Taste, um den Monitorschirm "Memories" anzuzeigen. Wählen Sie ein zuvor programmiertes Memory aus und drücken die NAME Taste. Im Monitor wird das "Name Window" angezeigt.

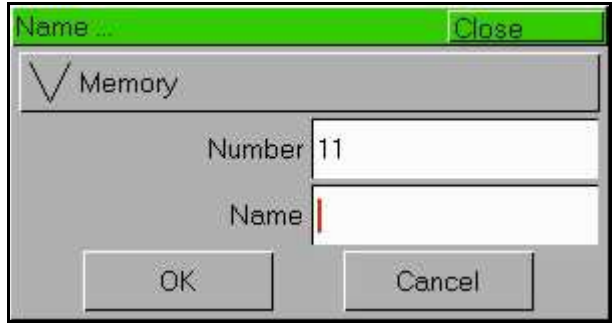

Verwenden Sie die auf der rechten Seite der Konsole angeordneten MFK's, um einen gewünschten Namen oder Hinweis einzugeben. Bestätigen Sie die Eingabe mit dem OK Feld im Monitor.

## **Playback (Wiedergabe) von Memories**

Vor der Wiedergabe programmierter Memories als Cue-Liste, müssen unbedingt alle Werte im "Program Window" durch Drücken der CLEAR Taste gelöscht werden. Sämtliche aktiven und nicht programmierten Werte werden dabei gelöscht oder auf die entsprechenden Default-Werte zurückgesetzt (für dieses Beispiel stehen alle Submaster stehen auf null). Die Playback X Sektion auf der Konsole, zusammen mit dem "Program Window" im Monitor, dienen zur Wiedergabe der Cue-Liste.

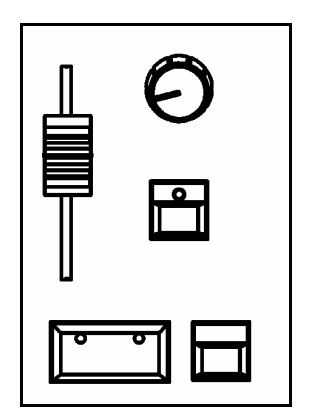

### **Start der Wiedergabe**

Stellen Sie die Playback X MASTER und GRAND MASTER Fader auf 100%. Die BLACKOUT Taste darf nicht aktiv sein. Der OVERRIDE (Überblendregler) muss in der mittleren Position stehen. Wählen Sie mit den CURSOR Tasten ein programmiertes Memory aus und drücken Sie die GO Taste. Das Memory wird mit der hinterlegten Fade-Zeit eingeblendet.

## **Auswahl des nächsten Memories innerhalb der Cue-Liste**

Nach Drücken der GO Taste und ausgeführter Einblendung, wird das nächste programmierte Memory in der Cue-Liste als "Next" zur Wiedergabe vorbereitet. Falls das als "Next" angezeigte Memory nicht die gewünschte Speicherplatznummer hat, können die + und - Tasten (oder CURSOR Tasten) zur Anwahl einer anderen Nummer verwendet werden. Das als "Next" angezeigte Memory wird gelb hinterlegt dargestellt. Drücken Sie die GO Taste, um das Memory auszugeben.

#### **Verwendung der GO Taste**

Durch Drücken der GO Taste wird ein Memory (Cue) getriggert. Sämtliche Werte für Intensitäten, Farben, Beamshapes und Positionen werden in den hinterlegten Fade-Zeiten ausgegeben. Falls notwendig, kann die Überblendung mit Hilfe des OVERRIDE Reglers oder der PAUSE Taste beeinflusst werden.

## **Submaster**

Erstellen Sie eine Lichtstimmung (oder eine Teilstimmung, z.B. für einen Chaser) mit Hilfe der Presetfader oder Bedienelemente der Attribute, die Sie als Submaster abspeichern möchten.

#### **Submaster programmieren**

Drücken Sie die SUBMASTERS Taste auf der Konsole, um den Monitorschirm "Submasters" anzuzeigen. Die Anwahl eines Submasters wird durch Drücken der relevanten FLASH Taste ausgeführt. Bis zu 20 Seiten können über PAGE Tasten rechts neben den Submastern angewählt werden. Je nach Ausführung (48er oder 96er Version) stehen somit bis zu 600 Submaster zur Verfügung.

Drücken Sie die Taste RECORD, um die aktuelle Lichtstimmung auf den zuvor angewählten Submaster abzuspeichern. Das Submaster LC-Display zeigt eine gespeicherte "Scene" an und das "Program Window" ist leer.

#### **Einstellen von Fade-Zeiten**

Die Standardeinstellungen (Default) der Fade-Zeiten für HTP-Dimmerwerte und LTP-Attribute der Moving Lights (Positionen, Farben, Gobos usw.) werden im Desk Setup eingestellt.

Die entsprechenden Zeiteinstellungen werden im Monitorschirm "Submasters" angezeigt und können dort ähnlich wie bei den Memories editiert werden. Im Bereich der LTP-Attribute kann immer nur eine Fade-Zeit dargestellt werden. Drücken Sie die gewünschte Attribut-Taste (Colour, Beamshape oder Position), um zwischen den unterschiedlichen Fade-Zeiten zu wechseln.

Um Fade- und Delay-Zeiten einzugeben, wählen Sie mit den CURSOR Tasten das entsprechende Feld im Monitorschirm aus und editieren Sie die Zeiten mit Hilfe der Encoderräder auf der Konsole. Alternativ drücken Sie die ENTER Taste und geben über die auf der rechten Seite der Konsole angeordneten MFK's eine entsprechende Zeit ein. Bestätigen Sie die Zeiteingabe mit der ENTER Taste.

#### **Submaster editieren**

Der einfachste Weg um einen Submaster zu editieren geht über die Update Funktion. Geben Sie einen Submaster live aus. Die Presetfader und Bedienelemente der Attribute dienen hierbei zur Änderung der Einstellungen. Nach Ausführung sämtlicher Änderungen drücken Sie die UPDATE Taste. Über die MFK Tasten werden alle zurzeit aktiven Submaster, Memories und Paletten angezeigt, die über Update Funktion bearbeitet werden können. Wählen Sie den entsprechenden Submaster aus, welchen Sie updaten möchten und bestätigen Sie mit OK. Drücken Sie die CLEAR Taste um das "Program Window" zu löschen und die Update Funktion ist ausgeführt.

#### **Submaster benennen**

Jeder Submaster kann mit einem Namen oder Hinweis versehen werden, welcher später im Submaster LC-Display oder im Monitorschirm angezeigt wird. Um einen Namen zu vergeben, drücken Sie die SUBMASTERS Taste. Im Monitor wird der Schirm "Submasters" angezeigt. Wählen Sie einen zuvor programmierten Submaster aus und drücken die NAME Taste. Im Monitor wird das "Name Window" angezeigt.

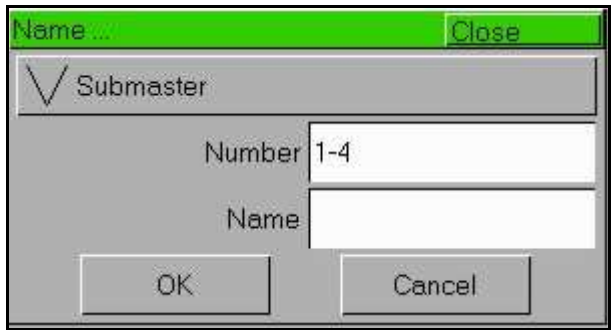

Verwenden Sie die auf der rechten Seite der Konsole angeordneten MFK's, um einen gewünschten Namen oder Hinweis einzugeben. Bestätigen Sie die Eingabe mit dem OK Feld im Monitor. Der Name wird in den LC-Displays oberhalb der Submaster angezeigt.

#### **Wiedergabe von Submastern**

Vor der Wiedergabe programmierter Submaster, müssen unbedingt alle Werte im "Program Window" durch Drücken der CLEAR Taste gelöscht werden. Sämtliche aktiven und nicht programmierten Werte werden gelöscht oder auf die entsprechenden Default-Werte zurückgesetzt.

Zur Ausgabe programmierter Werte schieben Sie die entsprechenden Submaster hoch. LTP-Attribute der Moving Lights (Positionen, Farben, Gobos usw.) werden als Standard bei 5% Faderstellung getriggert. Dieser Triggerwert kann benutzerdefiniert pro Submaster eingestellt werden. Die Intensität der HTP-Dimmerwerte wird direkt über die Faderstellung beeinflusst.

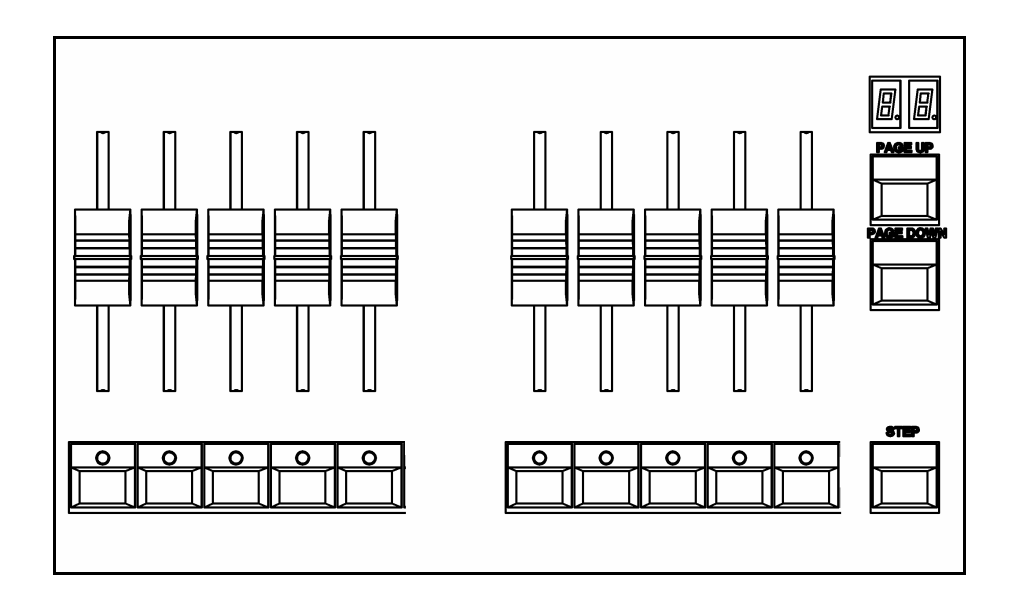

#### **Page Overlay Funktion bei Submastern**

Programmierte Szenen oder Chaser, die auf verschiedenen Submasterseiten gespeichert sind, können simultan miteinander eingesetzt werden, solange diese nicht auf demselben Fader liegen.

Wechseln Sie die Seite während ein Submaster aktiv ist, oder eine Flash Taste gedrückt wurde, so bleiben die Werte solange aktiv, bis dieser Submaster auf null gezogen wird und mit neuen Werten auf einer anderen Seite gestartet wird. Achten Sie bei der Programmierung der Submaster darauf, dass nach einem Seitenwechsel der nächst folgende Submaster nicht der zuletzt aktive auf der Seite davor war.

# **Program Window**

Das "Program Window" ist das zentrale Programmierfenster innerhalb der Leap Frog 48/96 Serie (nur wenn sich die Konsole im Basic-Partial-Mode befindet).

Es wird empfohlen (nicht zwingend notwendig) das "Program Window" während der Programmierung der Memories, Submaster oder Paletten im Monitor offen zu haben. Drücken Sie die PGM WIN Taste, um das "Program Window" anzuzeigen. Justierungen von Dimmerwerten, Attributeinstellungen oder Änderungen mit den Encoderrädern, oder anderen Bedienelementen, werden im "Program Window" angezeigt.

Die Dimmer- oder Attributeinstellungen im "Program Window" können direkt als Memories, Submaster oder Paletten gespeichert werden.

Aktiv angewählte Geräte werden in gelb hinterlegt angezeigt. Parameter der Moving Lights welche "getagged" (markiert) sind, haben einen grünen Hintergrund. "Untagged" (unmarkierte) Parameter werden in grau angezeigt.

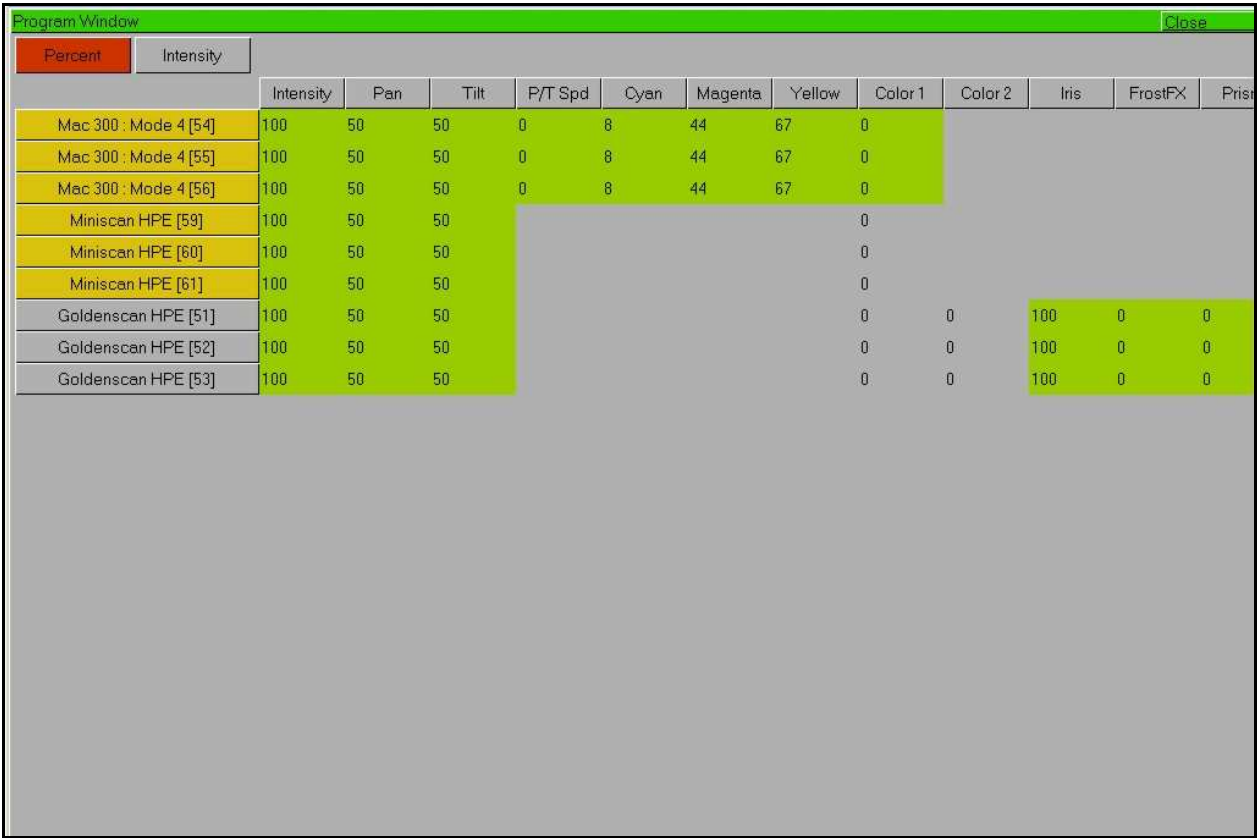

# **Setup Einstellungen**

Bis hierhin sollten Sie grundsätzliche Funktionen der Konsole verstanden haben. Nun ist es Zeit für das Setup der Leap Frog 48/96 Serie. Das Setup beinhaltet sämtliche Grundeinstellungen und notwendige Hauptbereiche, wie z.B. das Zuweisen von Moving Lights, eine DMX-Adressverteilung, die Datensicherung einer Show und verschiedenes mehr.

Drücken Sie die SETUP Taste, um den Monitorschirm "Setup" anzuzeigen.

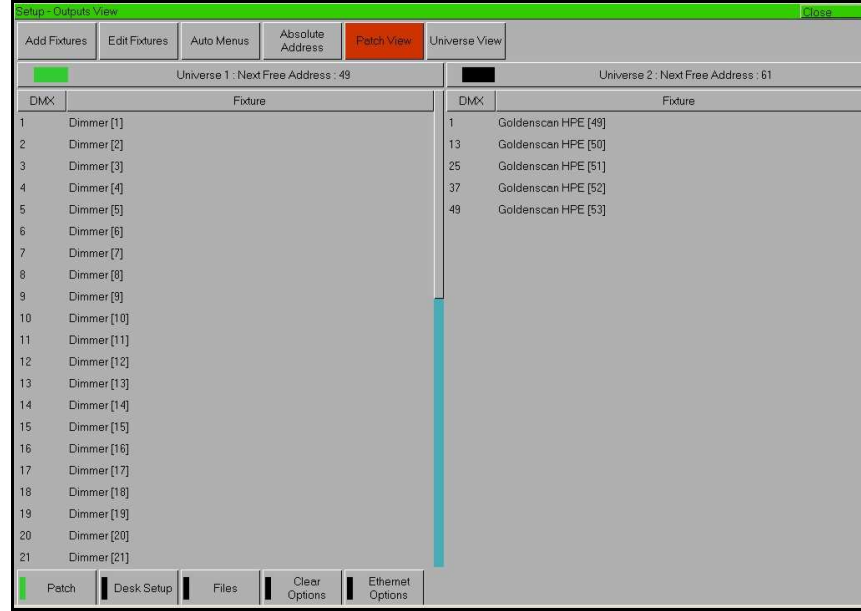

Im Setup werden neben dem DMX-Patch und diverser Ausgabe-Optionen auch Grundeinstellungen (Defaults) für Fade- und Delay-Zeiten (Überblend- und Wartezeiten) eingestellt. Software-Updates und die Datensicherung werden ebenfalls im Setup ausgeführt.

Auch wenn Sie nur einfache Anwendungen (z.B. ohne Moving Lights) mit der Konsole ausführen, so sollten Sie sich zumindest mit dem Setup vertraut machen. Manche Probleme lassen sich im Vorfeld verhindern, wenn die richtigen Einstellungen durchgeführt werden.

## **Zuweisung und Patching von Moving Lights**

Das Zuweisen und Patchen von Moving Lights ist Teil des Setups. Hierbei müssen Hersteller, Gerätetyp und möglicherweise ein Mode ausgewählt werden. Als Standard sind keine Moving Lights in der Konsole zugewiesen.

Die nachfolgenden Bedienschritte können direkt mit den MFK-Tasten auf der Konsole und (oder) mit Hilfe der Menüfenster im Monitor ausgeführt werden.

Sie benötigen drei wichtige Informationen der eingesetzten Moving Lights, bevor Sie diese verwenden können.

- Hersteller und Gerätetyp
- Der Mode in dem sich das Gerät befindet (falls einstellbar). Bitte überprüfen Sie die Einstellungen im Menüsystem des Moving Lights. Eine Bedienungsanleitung zu dem verwendeten Gerätetypen ist immer hilfreich.
- Die DMX-Adressen der einzelnen Geräte. Achten Sie hierbei auf die Kanalanzahl der einzelnen Geräte und auf mögliche Überschneidungen der Adressen.

### **Gerätetypen auswählen – Hersteller, Type und Mode**

Stellen Sie sicher, dass der Setup Mode aktiv ist (die Setup LED auf der Konsole leuchtet und im Monitor wird der Schirm "Setup" angezeigt.

Drücken Sie die MFK-Taste [Add Fixtures].

Wählen Sie als nächstes mit den MFK-Tasten den Anfangsbuchstaben des Herstellers aus (z.B. M) und danach den entsprechenden Herstellernamen (z.B. MARTIN).

In den LC-Displays der MFK-Tasten und im Monitor wird eine Liste von verfügbaren Gerätetypen dieses Herstellers angezeigt. Verwenden Sie die PAGE-Tasten neben den MFK's, da manche Hersteller eine umfangreichere Liste von Gerätetypen auf mehreren Seiten belegen.

Wählen Sie mit den MFK-Tasten einen gewünschten Gerätetypen aus (z.B. MAC 500) und selektieren Sie danach den Mode (z.B. Mode 4).

#### **DMX-Startadresse**

Nachdem Sie den gewünschten Gerätetypen ausgewählt haben (z.B. MAC 500), kann nun die entsprechende DMX-Startadresse eingegeben werden.

Wählen Sie ein DMX-Universe (Ausgänge 1 oder 2) aus. Die Ausgänge 3 und 4 können nur über Ethernet verwendet werden. Geben Sie über die Zahlen der MFK-Tasten eine DMX-Startadresse ein. Um die nächste verfügbare DMX-Adresse in diesem DMX-Universe zu patchen, drücken Sie die MFK-Taste [Next Address], oder das [Next Address] Feld im Monitorschirm.

Bestätigen Sie die Eingaben mit der ENTER Taste.

#### **Zuweisen der Gerätetypen auf die MFK-Tasten**

Nach der Auswahl des Gerätetyps und der Zuweisung der DMX-Startadresse, muss als nächstes die gewünschte Anzahl der Geräte auf die MFK-Tasten zugewiesen werden. Drücken Sie eine MFK-Taste für das erste Gerät. Im LC-Display der MFK-Taste wird der Gerätetyp und die dazugehörige DMX-Adresse angezeigt. Weitere Geräte können einfach durch Drücken mehrerer MFK-Tasten zugewiesen werden. Es stehen 10 Seiten mit je 20 Tasten zur Verfügung.

Nach Zuweisung der Gerätetypen auf die entsprechenden MFK-Tasten bestätigen Sie die Eingaben mit der ENTER Taste. Das Menü geht zurück zu den "Patch" Optionen.

### **HINWEIS: Gerätetypen (Fixture Types)**

Die komplette Zero 88 Gerätebibliothek (Fixture Library) ist in der Konsole gespeichert. Zusätzliche Gerätetypen können mit einer externen Software erstellt werden. Dieser Fixture Editor ist online unter www.zero88.com verfügbar. Falls ein Gerätetyp nicht vorhanden ist, so kann dieser mit Hilfe eines USB-Speichersticks in die Konsole geladen werden. Weitere Infos zum Thema Gerätebibliothek (Fixture Library) finden Sie in der Bedienungsanleitung der Leap Frog 48/96 Serie.

#### **DMX-Adressen der Presetfader ändern**

SETUP drücken - EDIT FIXTURES auswählen, neues Fenster öffnet sich - FLASH Taste am Presetfader drücken (auswählen) - Dimmerkanal wird in diesem Fenster angezeigt oben rechts im Fenster PATCH auswählen, neues Fenster öffnet sich - dort die DMX-Adresse des Dimmerkanals eingeben - OK drücken - Bestätigung "Fixture Patch done" wird angezeigt - mit OK bestätigen - das PATCH FIXTURES Fenster mit CLOSE verlassen - das EDIT FIXTURES Fenster mit OK verlassen

#### **Weitere DMX-Adresse zum Presetfader hinzufügen**

SETUP drücken - EDIT FIXTURES auswählen, neues Fenster öffnet sich - FLASH Taste am Presetfader drücken (auswählen) - Dimmerkanal wird in diesem Fenster angezeigt oben rechts im Fenster PATCH auswählen, neues Fenster öffnet sich - dort die zweite DMX-Adresse des Dimmerkanals eingeben - ADD PATCH auswählen - Bestätigung "Fixture Patch done" wird angezeigt - mit OK bestätigen - das PATCH FIXTURES Fenster mit CLOSE verlassen - das EDIT FIXTURES Fenster mit OK verlassen

#### **HINWEIS: Anwahl der Presetfader**

Es können auch mehrere Presetfader durch Drücken der Flash-Tasten angewählt werden.

## **Auto Menus**

Die Leap Frog 48/96 Serie ist mit einer "Auto Menu" Funktion ausgestattet, bei der automatisch Paletten, Gruppen und Makros für die verwendeten Moving Lights erstellt werden.

Um diese Funktionen auszuführen, drücken Sie die MFK-Taste [Auto Menus]. Danach können Sie mit Hilfe der MFK-Tasten die unterschiedlichen Optionen ausführen: [Create Auto Groups] = Gruppen, [Create Auto Palettes] = Paletten oder [Create Auto Macros] = Makros.

Weitere Infos zum Thema Auto Menus finden Sie in der Bedienungsanleitung der Leap Frog 48/96 Serie.

#### **Standardeinstellungen der Konsole**

Im "Desk Setup" der Konsole können benutzerdefinierbare Standardeinstellungen und Konfigurationen vorgenommen werden.

Das "Desk Setup ist in unterschiedliche Bereiche aufgeteilt, die mit Hilfe der MFK-Tasten bedient werden. Die meisten Einstellungen können auch über die Menüfenster im Monitor verändert werden.

Eine Zusammenfassung der einzelnen Optionen im "Desk Setup" finden Sie in den nachfolgenden Punkten. Weitere Infos zu diesem Thema finden Sie in der Bedienungsanleitung der Leap Frog 48/96 Serie.

- **Displays (Einstellungen der Anzeigen, Displays usw.)** Helligkeit und Kontrast der LC-Displays, Kalibrierung eines externen Touch Screens, Monitorabschaltung (Screen Timeout)
- **Peripherals (Zubehör und Bedienelemente)** Pan- und Tilt-Ansteuerung über externe Maus, Sensitivität der Encoderräder
- **Inputs (Eingänge)**  Setup für SMPTE und MIDI Timecode, CAN und ChilliNet
- **Outputs (Ausgänge)**  Darstellung der DMX-Universen und die dazugehörige Verteilung der Ausgänge
- **Behaviour (Ausführen von Befehlen und Eingaben)** Speicherbestätigung von Editierungen, Recovery Mode, Preset Mixing, Speicheroptionen der Attributparameter
- **Memory Defaults (Standardeinstellungen der Speicherplätze)**  Grundeinstellungen für Fade- und Delay-Zeiten, Blendzeiten der LTP-Attribute (Farben, Beamshapes und Positionen), Move on Dark Parameter
- **Submaster Defaults (Standardeinstellungen der Submaster)**  Funktion der Flash-Tasten, Trigger Level, Blendzeiten der LTP-Attribute (Farben, Beamshapes und Positionen)
- **Set Date** Datumseinstellung
- **Set Time** Zeiteinstellung

#### **Showdaten speichern**

Die Leap Frog 48/96 Serie speichert automatisch im Hintergrund, ohne sichtbare Anzeige für den Anwender. Externe Datensicherungen können über handelsübliche USB-Speichersticks oder andere USB-Speichermedien erstellt werden.

Verbinden Sie hierzu z.B. einen USB-Speicherstick mit der USB-Schnittstelle auf der Konsole.

Drücken Sie die MFK-Taste [Files] oder wählen Sie [Files] im Monitorschirm "Setup" aus.

Drücken Sie die MFK-Taste [Save Show] oder wählen Sie [Save Show] im Monitorschirm aus. Das Menüfenster "Save Show" wird im Monitor angezeigt. Wählen Sie mit den MFK-Tasten das gewünschte Speichermedium aus (USB-Speicherstick). Wird kein Speichermedium angezeigt, drücken Sie die REFRESH Taste.

Geben Sie über die MFK-Tasten einen Dateinamen für diese Show ein. Die Texteingabe mit den MFK-Tasten ähnelt der eines Mobiltelefons. Drücken Sie die ENTER Taste und bestätigen Sie mit der MFK-Taste [OK], um die Showdaten abzuspeichern.

#### **Showdaten laden**

#### **Vorhandene Showdaten und Einstellungen werden überschrieben, wenn Sie eine neue Show in die Konsole laden. Speichern Sie vorhandene Daten, bevor Sie eine neue Datei laden!**

Verbinden Sie hierzu z.B. einen USB-Speicherstick mit der USB-Schnittstelle auf der Konsole.

Drücken Sie die MFK-Taste [Files] und danach [Load Show]. Das Menüfenster "Load Show" wird im Monitor angezeigt. Wählen Sie mit den MFK-Tasten das gewünschte Speichermedium aus (USB-Speicherstick). Wird kein Speichermedium angezeigt, drücken Sie die REFRESH Taste.

Eine Liste der kompatiblen Showdaten wird angezeigt. Verwenden Sie die "Page" Funktion, falls mehrere Dateien aus dem USB-Stick vorhanden sind. Wählen Sie die gewünschte Datei aus. Drücken Sie die ENTER Taste und bestätigen Sie mit der MFK-Taste [OK], um die Showdaten zu laden.

#### **Löschen und Zurücksetzen**

Diese Sektion im Setup ermöglicht das Löschen und Zurücksetzen verschiedener Teilbereiche (Memories, Submaster, Gruppen, Paletten usw.). Wählen Sie eine entsprechende Option aus und bestätigen Sie die Abfrage mit OK.

Es ist auch eine "Reset Desk" Option vorhanden. Hierbei werden sämtliche Einstellungen gelöscht (auch das DMX-Patch und die Zuweisung der Geräte) und die Konsole wird auf den Werkszustand zurückgesetzt. Nach einem "Reset Desk" der Konsole muss der Program-Mode erneut ausgewählt werden (Basic-Full oder Basic-Partial).

#### **Setup verlassen**

Drücken Sie die SETUP Taste, um das Setup der Konsole zu verlassen. Sämtliche Einstellungen und Änderungen werden automatisch gespeichert.

# **Kontrolle von Moving Lights**

Nachdem Sie die verwendeten Gerätetypen im Setup zugewiesen und mit DMX-Adressen versehen haben, können Sie mit der Programmierung der Moving Lights beginnen.

#### **Anwahl der Geräte**

Drücken Sie die FIXTURES Taste. Die MFK-Tasten dienen jetzt zur Anwahl der einzelnen Geräte. In den LC-Displays über den MFK-Tasten werden die zugewiesenen Typen angezeigt. Durch Drücken der MFK-Tasten werden die Geräte angewählt, nochmaliges Drücken wählt diese wieder ab. Multiple Geräte können durch Drücken der ersten und letzten MFK-Tasten angewählt werden (alle Geräte dazwischen werden angewählt).

#### **Home Funktion für Moving Lights**

Die HOME Taste wird häufig dazu verwendet, um herauszufinden welches Gerät auf der Bühne gerade angewählt ist. Wobei die HOME Taste eigentlich eine Funktion hat.

Die HOME Taste setzt alle Parameter der Moving Lights auf die Standardwerte, bezogen auf die Einstellungen in der Geräte-Bibliothek. Die typischen Standwerte hierfür liegen bei der Position bei 50% für Pan und Tilt, der Dimmer steht auf 100%, offen weiß ohne Farbe, Shutter geöffnet, keine Gobos der Effekte.

Wählen Sie also die gewünschten Geräte an und drücken Sie die HOME Taste. Die Konsole sendet den Home-Befehl an alle angewählten Moving Lights. Die Parameter gehen auf die entsprechenden Home-Werte und sämtliche Parameter werden automatisch "getagged" (markiert). Um einzelne Parameter als "untagged" zu markieren, bewegen Sie das entsprechende Attribut-Encoderrad, während Sie die CLEAR Taste gedrückt halten.

#### **Kontrolle der einzelnen Parameter**

Jedes Moving Light bietet unterschiedliche Attribute (Intensität, Farben, Gobos, Pan, Tilt usw.). Diese sind in der Leap Frog 48/96 Serie in festgelegten Attributgruppen (Colour, Beamshape und Position) zusammengefasst. Nach dem Anwählen der Geräte dienen die Attribut-Auswahltasten und die Encoderräder zur Justierung der Parameter und Werte.

#### **Kontrolle der Intensität**

Die Intensität (Helligkeit) eines Moving Lights wird ebenfalls über ein Encoderrad eingestellt. Wählen Sie wie zuvor beschrieben ein Gerät an und drücken Sie die POSITION Taste. Die Intensität liegt auf dem rechten Encoderrad. Der aktuelle Ausgabewert wird im LC-Display über dem Encoderrad angezeigt.

### **HINWEIS: Keine Intensität ?**

Überprüfen Sie ob der GRAND MASTER Fader aufgezogen ist und die BLACKOUT Taste nicht aktiv ist. Wenn die angewählten Moving Lights mit einem Shutter ausgestattet sind, könnte dieser geschlossen sein (liegt unter der Gruppe Beamshape).

#### **Kontrolle der Parameter Colour, Beamshape und Position**

Die Parameter (Attribute) der angewählten Geräte werden über die Encoderräder eingestellt. Selektieren Sie als erstes die gewünschten Moving Lights und wählen danach die entsprechende Attributgruppe aus (COLOUR, BEAMSHAPE oder POSITION).

Im LC-Display der Encoderräder werden immer die zugeordneten Parameter angezeigt.

Mehrmaliges Drücken der Tasten blättert durch die Seiten der Attributgruppe (falls mehr als drei Parameter pro Attributgruppe vorhanden sind).

#### **Tagging von Parametern**

In der Leap Frog 48/96 Serie müssen Parameter "getagged" (markiert) sein, um diese abspeichern zu können.

Der jeweilige "Tag" Status der einzelnen Parameter wird im LC-Diplay der Encoderräder angezeigt (invertiert/hinterlegt = getagged). Auch im "Program Window" wird der Status angezeigt (grün = getagged, grau = untagged).

Parameter werden automatisch "getagged", wenn ein Wert über ein Encoderrad verändert wird, Home gedrückt wird, eine Palette aktiviert wird oder Werte im "Program Window" eingegeben werden.

Um einzelne Parameter als "untagged" zu markieren, bewegen Sie das entsprechende Attribut-Steuerrad, während Sie die CLEAR Taste gedrückt halten.

# **Paletten**

Die Leap Frog 48/96 Serie bietet vier Sets mit je 200 Paletten pro Set, die unter Colour, Beamshape, Position und Effects abgelegt werden. Wenn eine Attributgruppe angewählt ist (z.B. Colour, im LC-Display der Encoderräder steht Cyan, Magenta und Yellow), dienen die MFK-Tasten zur Anwahl der Paletten. In den LC-Displays werden Details zu den Paletten angezeigt.

#### **Monitorschirm für Paletten**

Jede Attributgruppe hat einen eigenen Monitorschirm mit je 200 Palettenspeichern. Drücken Sie SHIFT und das entsprechende Attribut (COLOUR, BEAMSHAPE, POSITION oder EFFECTS), um den Palettenschirm zu öffnen.

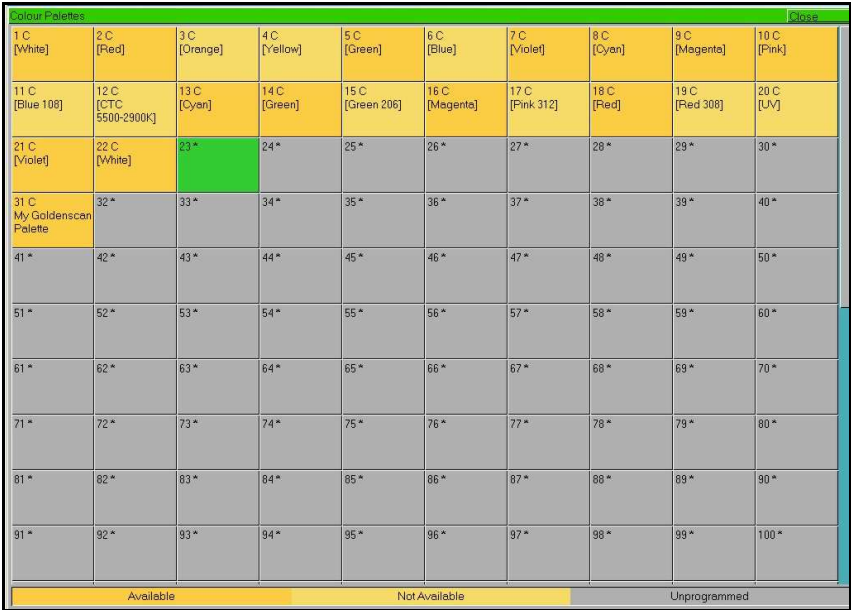

#### **Paletten programmieren**

Die Programmierung einer Palette ist einfach. Stellen Sie die gewünschten Parameter ein. Parameter die als "getagged" markiert sind, werden in der Palette gespeichert. Drücken Sie entsprechende Attributgruppe (COLOUR, BEAMSHAPE, POSITION oder EFFECTS), um die MFK-Tasten als Paletten zu aktivieren. Um die Palette zu speichern, halten Sie die gewünschte MFK-Taste für zwei Sekunden gedrückt. Die LED in der Taste leuchtet, wenn die Palette gespeichert ist.

#### **HINWEIS: Paletten programmieren**

Im Basic-Full Mode – Alle Parameter innerhalb einer Attributgruppe werden gespeichert.

In Basic-Partial Mode – Es werden alle die Parameter innerhalb einer Attributgruppe gespeichert, die als "getagged" markiert sind.

#### **Paletten benennen**

Jede Palette kann mit einem Namen oder Hinweis versehen werden, welcher später im LC-Display der MFK-Tasten oder im Monitorschirm angezeigt wird. Um einen Namen zu vergeben, wählen Sie im Monitor den Paletten-Schirm an. Wählen Sie eine zuvor programmierte Palette aus und drücken die NAME Taste. Im Monitor wird das "Name Window" angezeigt.

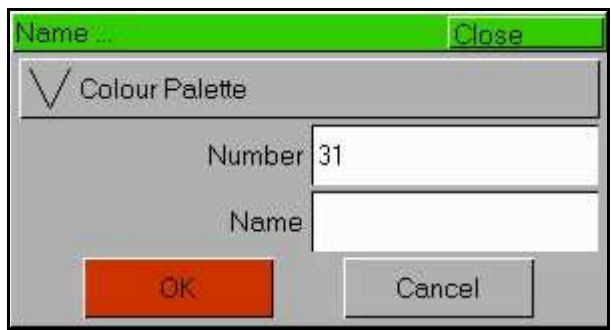

Geben Sie über die MFK-Tasten (oder über eine externe Tastatur) einen Namen für diese Palette ein und bestätigen Sie mit [OK].

#### **Wiedergabe einer Palette**

Wählen Sie die gewünschten Moving Lights an. Drücken Sie COLOUR, BEAMSHAPE oder POSITION, um die MFK-Tasten zur Anwahl der Paletten zu aktivieren. Falls notwendig, verwenden Sie die Seitenanwahltasten PAGE UP und PAGE DOWN, um weitere Seiten anzuwählen (max. 10 Seiten mit je 20 Tasten). Um die Palette auszugeben, drücken Sie die gewünschte MFK-Taste. Namen der Paletten werden über die LC-Displays der MFK-Tasten angezeigt.

#### **HINWEIS: Fade-Zeiten auf Paletten**

Drücken und Halten der TIME Taste, während Sie eine Palette über die MFK's anwählen, blendet die Werte der Palette unter Verwendung der Default-Fadezeit ein. Die Default-Fadezeit kann mit den MFK's auf der "Special" Seite 1 eingestellt werden.

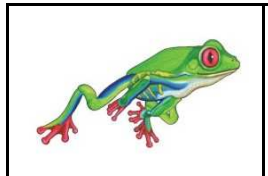

News, Software-Updates und Hilfe finden Sie unter: **support.zero88.com**